## **How to enter time – Hourly Employees (1 of 2)**

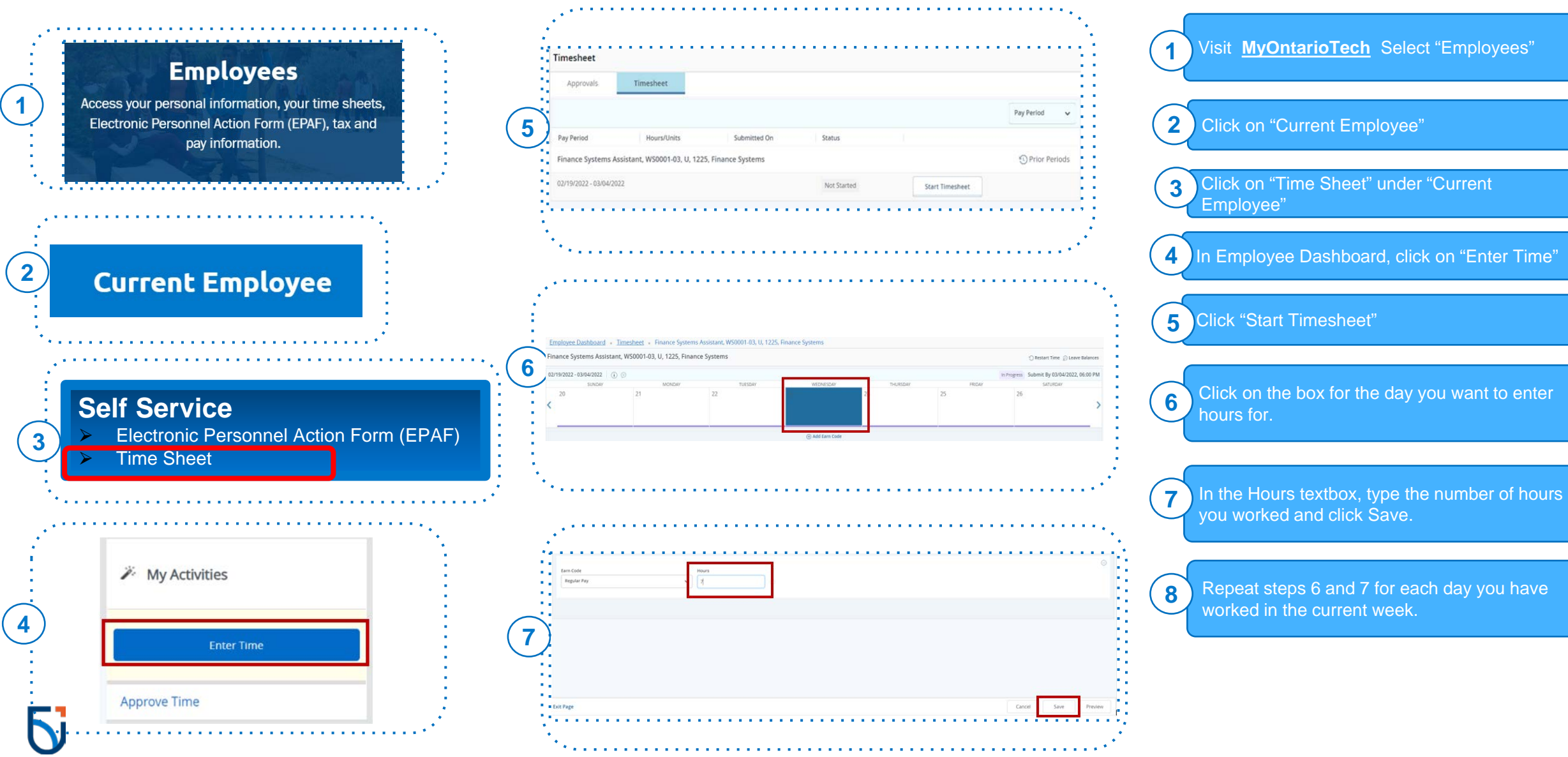

## **How to enter time – Hourly Employees (2 of 2)**

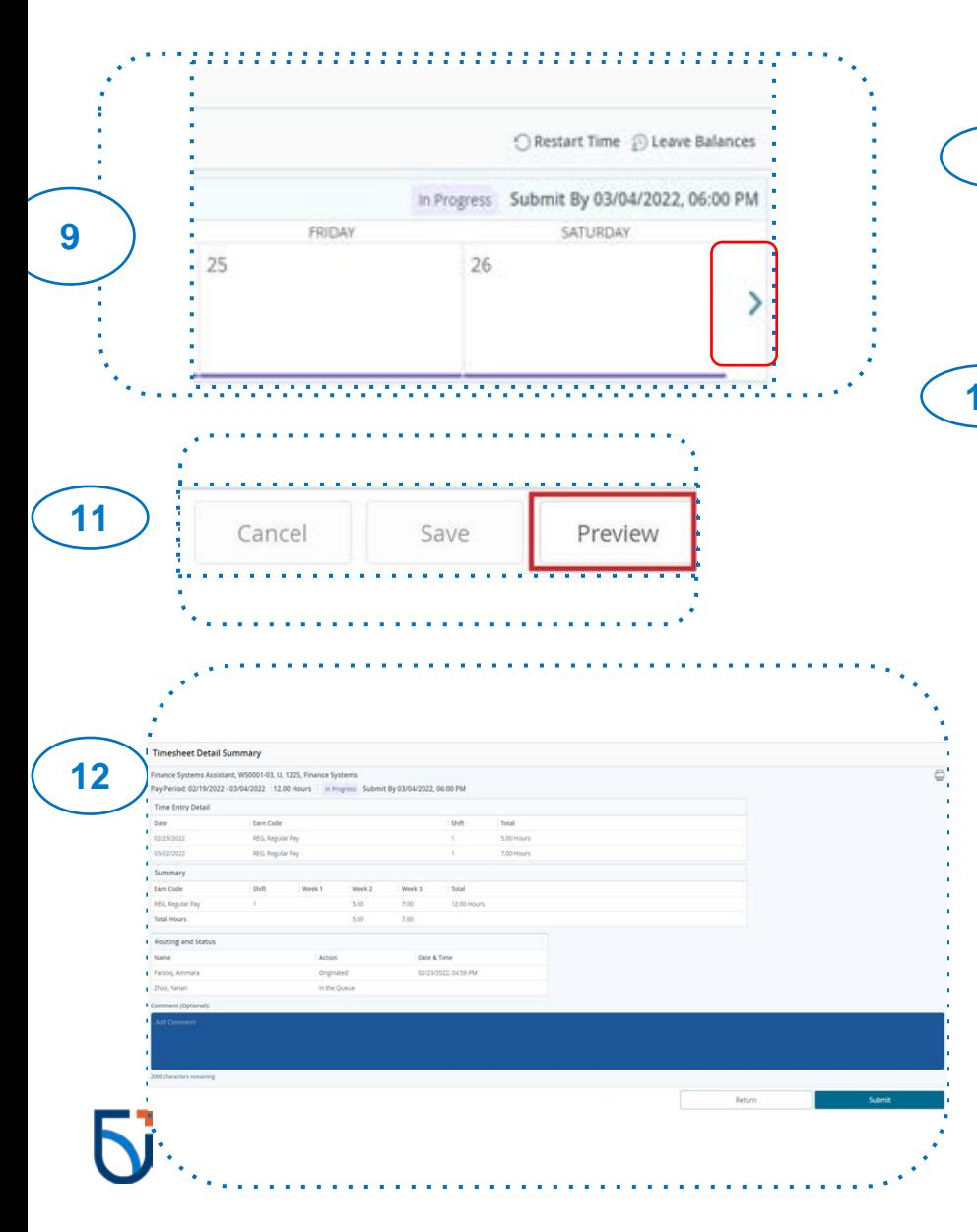

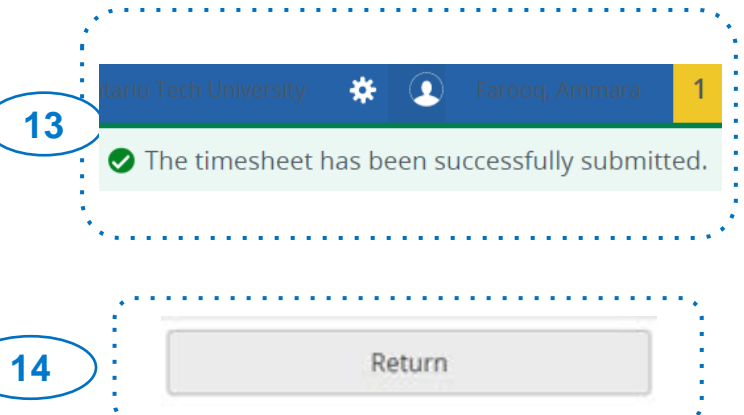

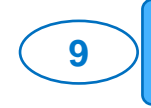

Once you have entered hours for the current week, click on the right arrow to enter hours for the second week.

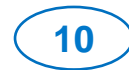

Repeat steps 6 and 7 for each day you have **10** Nepeat steps o and 7 for each worked in the current week.

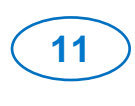

After you have entered all hours for the pay period, click on Preview located at the bottom right.

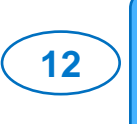

In the Preview popup, double check if all the information is accurate. Scroll down to the bottom and add any comments. Lastly, click Submit.

**13**

**14**

A green popup will display on the right of the screen indicating that timesheet has been submitted successfully.

Click on Return to go back to the home page.